# **SUQONİX®**

**Istruzioni per l'app Micro telecamera WLAN HD N°. 1677715**

## **Sommario**

#### Pagina

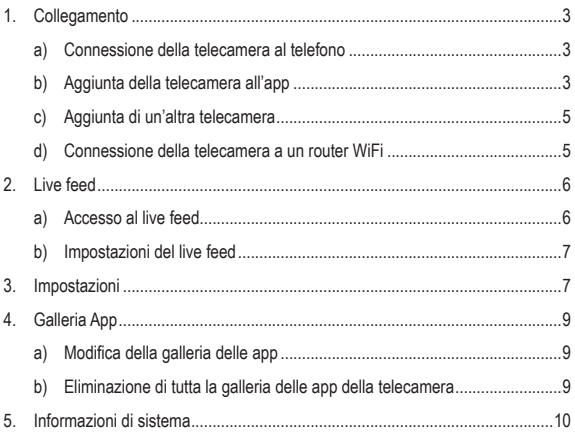

# **1. Collegamento**

### **a) Connessione della telecamera al telefono**

- Accendere la telecamera.
- Il LED giallo lampeggia lentamente (modalità associazione).

Se il LED si accende in blu, la telecamera è in modalità standby. Premere il pulsante **WIFI** per entrare in modalità associazione.

• Aprire le impostazioni WiFi del telefono. Selezionare "RCAM-XXXXXX-XXXXX" dall'elenco e accedere alla rete.

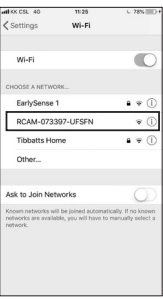

## **b) Aggiunta della telecamera all'app**

- Scaricare e aprire l'app "Mini WiFi Cam" sul telefono.
- Toccare "Click here to add a camera" (Clicca qui per aggiungere una telecamera).

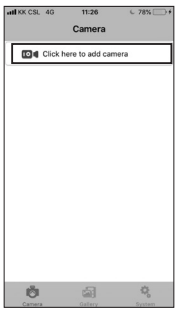

• Toccare "Auto search" (Ricerca automatica) e, successivamente, il nome della telecamera "RCAM-XXXXXX-XXXXXX".

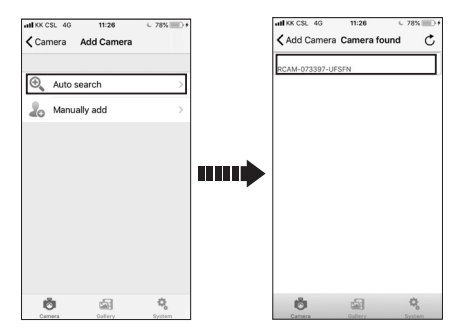

Se la ricerca automatica non funziona, toccare "Manually add" (Aggiungi manualmente).

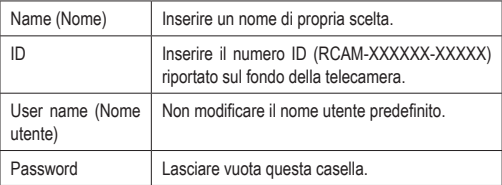

## **c) Aggiunta di un'altra telecamera**

Per aggiungere un'altra telecamera, toccare "Click here to add camera" (Clicca qui per aggiungere una telecamera).

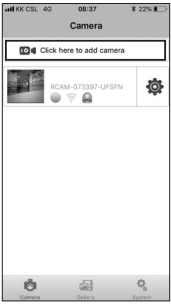

 $\rightarrow$  È possibile salvare fino a 6 telecamere, in base alla condizione della rete.

#### **d) Connessione della telecamera a un router WiFi**

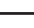

Questa azione consente all'utente di visualizzare il live feed da una postazione remota.

- Per connettere la telecamera a un router WiFi, è innanzitutto necessario che la stessa sia connessa e aggiunta all'app del telefono.
- Toccare l'icona a ingranaggio e selezionare "Settings" (Impostazioni).

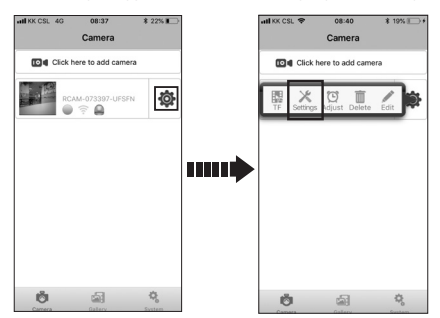

• Toccare "WiFi Settings" (Impostazioni WiFi).

• Selezionare la rete WiFi desiderata e inserire la password corrispondente.

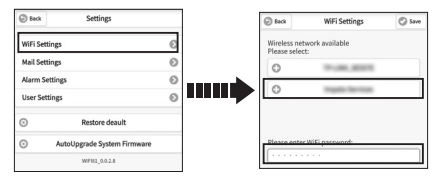

• Toccare "Save" (Salva) e poi "Yes" (Sì) nella finestra popup.

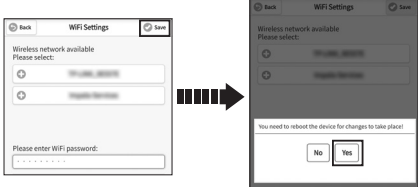

• La telecamera è riavviata automaticamente e connessa al router WiFi in 1-2 minuti.

## **2. Live feed**

### **a) Accesso al live feed**

Per accedere al live feed, toccare la finestra della telecamera.

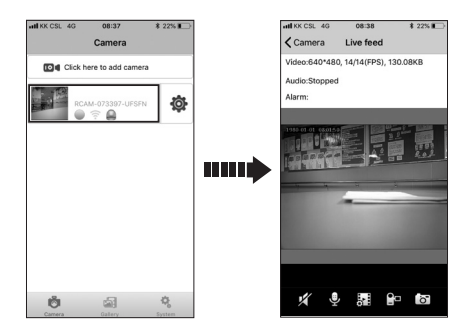

### **b) Impostazioni del live feed**

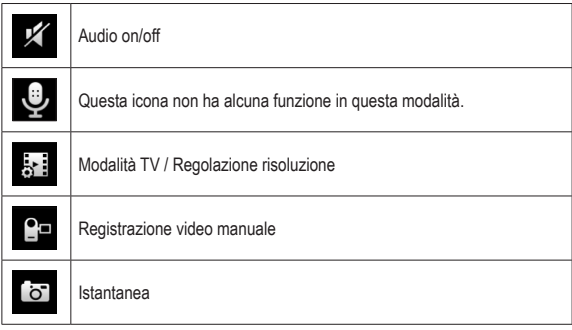

## **3. Impostazioni**

Toccare l'icona a ingranaggio per accedere alle impostazioni della telecamera.

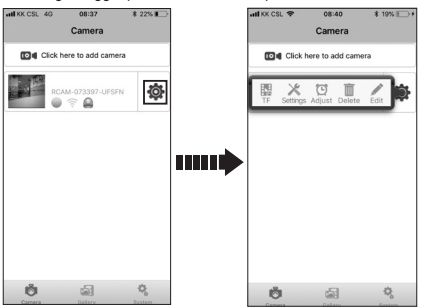

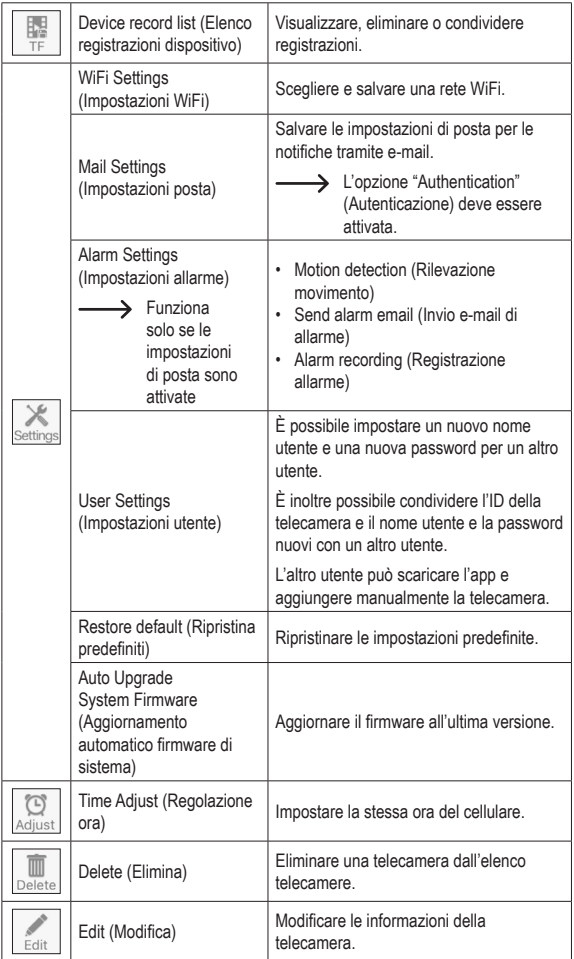

# **4. Galleria App**

Toccare "Gallery" (Galleria) per accedere alle impostazioni della galleria delle app.

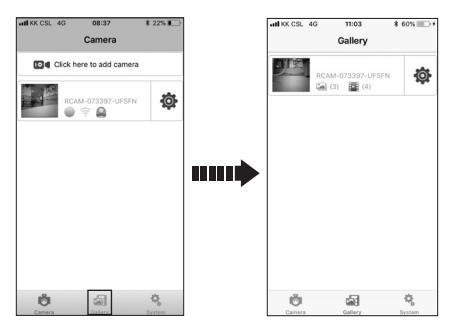

#### **a) Modifica della galleria delle app**

- Toccare la finestra della telecamera per accedere alla relativa galleria delle app.
- È possibile eliminare o esportare una registrazione/foto particolare.

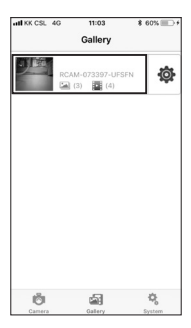

#### **b) Eliminazione di tutta la galleria delle app della telecamera**

Per eliminare tutta la galleria della telecamera, toccare l'icona a ingranaggio e poi "Delete" (Elimina).

## **5. Informazioni di sistema**

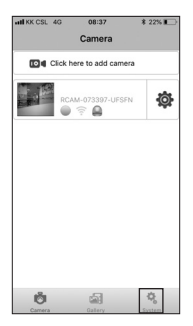

Toccare "System" (Sistema) per:

- Attivare/disattivare i messaggi push
- Visualizzare le informazioni sulla versione del sistema

Pubblicato da Conrad Electronic SE, Klaus-Conrad-Str. 1, D-92240 Hirschau (www. conrad.com).

Tutti i diritti, compresa la traduzione, riservati. È vietata la riproduzione di qualsivoglia genere, quali fotocopie, microfilm o memorizzazione in attrezzature per l'elaborazione elettronica dei dati, senza il permesso scritto dell'editore. È vietata la ristampa, anche parziale. Questa pubblicazione rappresenta lo stato tecnico al momento della stampa.

Copyright 2018 Conrad Electronic SE.